## INSTALACION SAM 2 WIFI

1- Descargar y descomprimir el programa PromKompressor desde el siguiente link

## <https://goo.gl/gsHZrh>

2- Alimentar la placa del SAM2 con 12vcc y conectarlo a la pc a traves del pclink correspondiente.

3- Previamente a abrir en el programa nos aseguramos de instalar el driver correcto del pc-link para esto vamos Panel de control ---> Equipo --- > Administracion de dispositivos.

Buscamos en dispositivos de entrada USB, el PCLINK y vamos a desplegar el menu con clic derecho. Presionar Actualizar controlador y elegir la opcion manual y buscamos los drivers en la carpeta que se instalalo el PromKompressor.

> Tendria que ser una direccion similar a esta C:\Program Files\Dx Control\Prom Kompressor\driver USB

4- Una Vez que se instalalo correctamente el controlador, abrimos el programa y presionamos identificar para buscar el SAM2

5- Una vez enlazado, vamos a Archivo---> Nuevo plantilla. Seleccionamos la plantilla del panel que vamos a usar. Detalle: Si usamos el SAM WIFI seleccionar la opcion del panel wifi.

6- Cuando cargamos la plantilla, accedemos a la solapa parametros DX donde le indicaremos ciertos parametros.

- Empresa Chip 1
- Empresa Chip 2
- Solapa Parameratros del WIFI Tipeamos en el SSID la palabra "borrar" (1)
- Solapa Configuracion servidor 1 tipeamos dxcontrol

Presionamos Guardar parametros y ya tenemos listo el equipo para conectarlo al panel

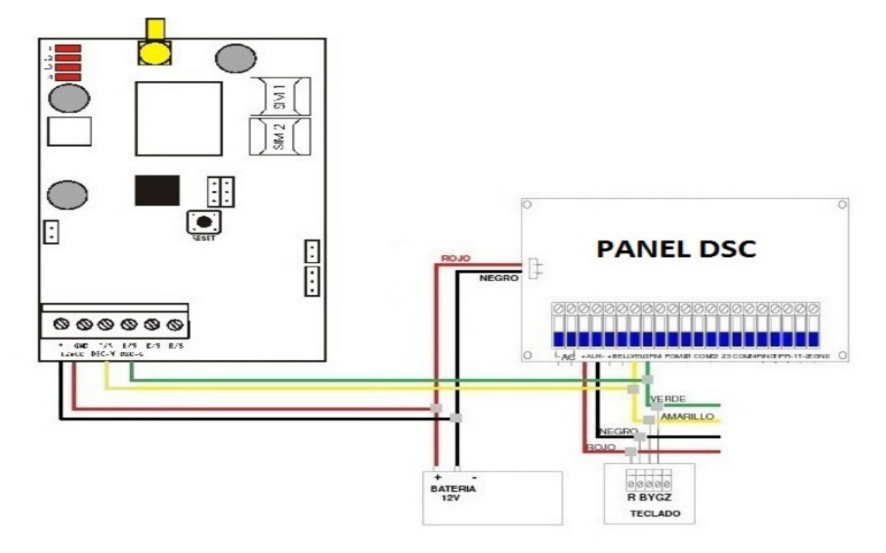